## **Introducing Our New Catalog!**

Our newly revamped online catalog will replace the current one on June 27<sup>th</sup>: <a href="http://waterbury.aspendiscovery.org">http://waterbury.aspendiscovery.org</a> This quick guide will help familiarize you with the new catalog.

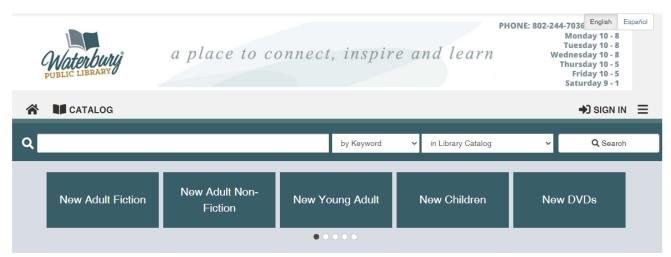

The first thing you'll see on the new catalog is a number of broad browse categories. Please note that additional browse categories (where it says New Adult Fiction, etc.) may be added after the new catalog is implemented but the main features will remain the same.

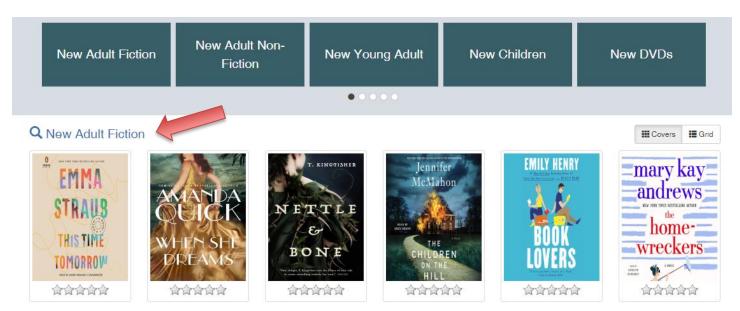

From this page you can click on a book to get more information, or choose the New Adult Fiction search list to see all the titles in that category (see the red arrow above).

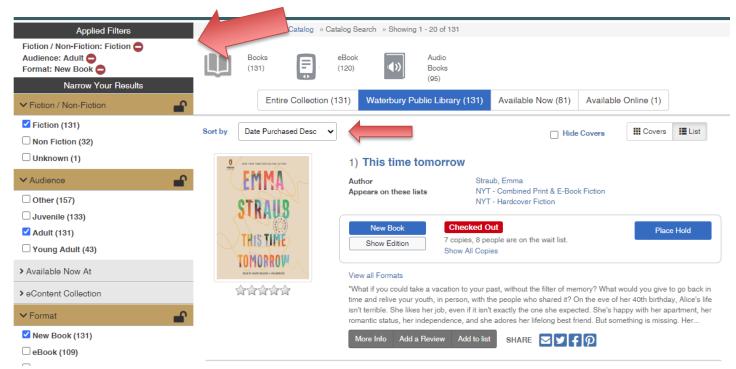

When looking at the full lists of books in a browse category, you can see on the left side the filters that the library staff has used to create this list for you: Fiction, Adult, New Book, etc. You can also see that it is sorted by the date the library has purchased the item.

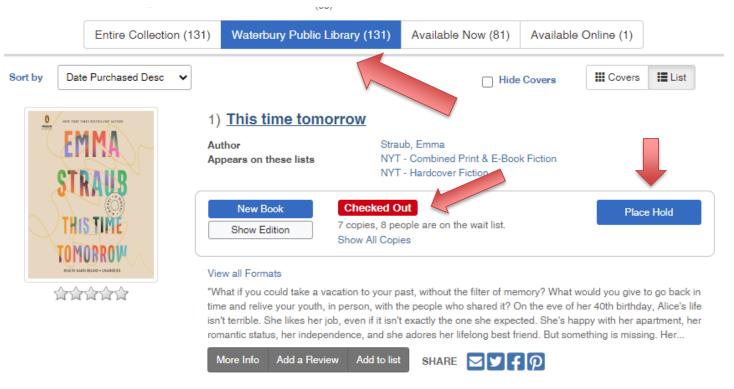

In this example, you can see that this is a new book which is now checked out. So you can use the Place Hold button to get placed on the list for it. These are all in Waterbury Public Library's collection - in the blue box it shows WPL has 131 new books according to these filters. Remember we cannot get new books from other libraries, only those that another library has owned for more than 6 months.

What if you want to find a new adult fiction book but did not want to wait for it? See the white tab above where it says AVAILABLE NOW - it shows that 81 new adult fiction books are on the shelf. If you click that tab, it will take out all those that are not available.

The other categories and subcategories work the same way.

Let's look at a title that has copies of the book in many different formats.

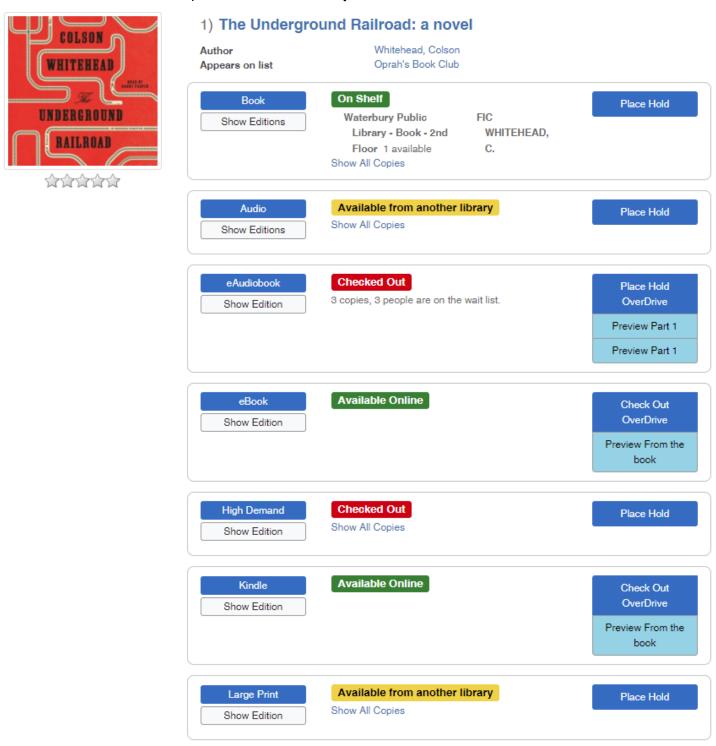

In the case above, you can see in one simple record that a copy of the book is available on the library shelves, while the eaudio edition of the book on OverDrive/Libby is currently checked out. You can also see that while

Waterbury does not have an audiobook (book on CD) or large print copy of this title, those are available from other libraries and you can place a hold on those titles immediately.

If you click on SHOW EDITION, more information will be shown under the format of the item:

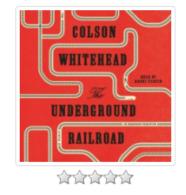

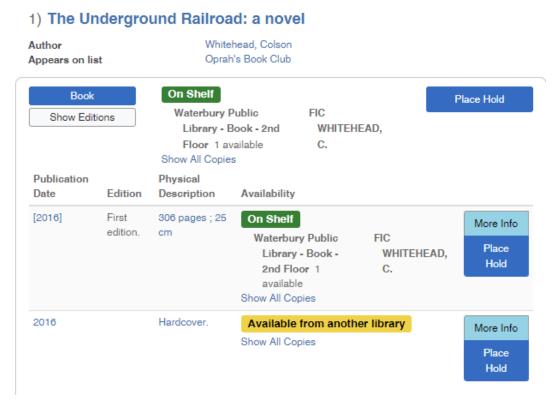

And then, if you click on the light blue button that says MORE INFO you can get even more information.

If you click on Other Locations you will see which libraries may be able to send us the item for you.

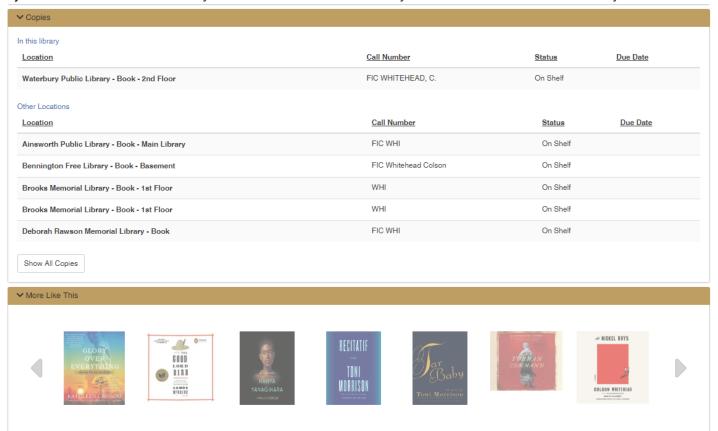

There are many more features available to you! Especially helpful are the *More Like This, Similar Titles from Novelist (a feature our library network pays for), and Similar Authors from Novelist.* 

Not shown on the above screenshot but below are Published Reviews and recent Reviews from Goodreads.

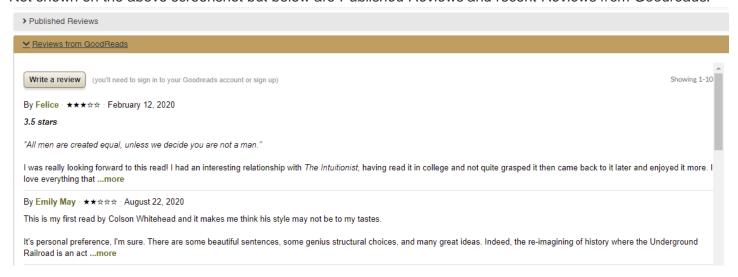

**How do you get back to where you were?** You'll always find links at the top of the page that can bring you back to the catalog homepage or the library's website, and you can always start a new search right here. When you start typing in a title, you'll find that many choices come up and you can simply click on the title you're interested in.

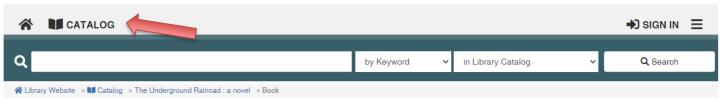

### Placing a hold

## **Book lovers**

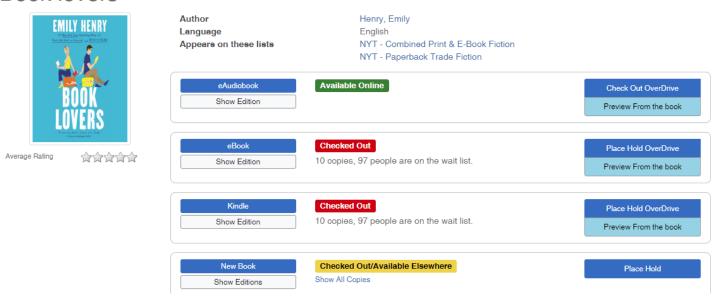

In this case, I want the book copy of <u>Book Lovers</u>, but it's checked out. No problem, just click on Place Hold, and you'll be prompted to login to your account.

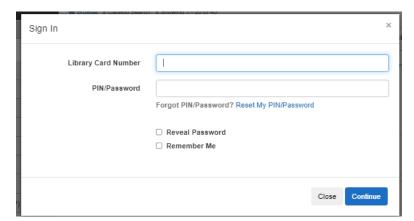

Once you have logged in the following screen will pop up to place the hold. Your only choice is to pick up the item at Waterbury Public Library so you may as well click on the box to always use this pickup location. If you are on a public computer, please click in the box for Log me out after requesting the item, unless you are requesting something else.

| Place Hold on Book lovers                                                                                                    | ×  |
|----------------------------------------------------------------------------------------------------|----|
| Holds allow you to request that a title be delivered to your home library. Once the title arrives at your library you will receive a notification informing you that the title is ready for you. You will then have 7 days to pick up the title from your home library. |    |
| I want to pick this up at                                                                                                    | _  |
| Waterbury Public Library  Always use this pickup location                                                                                                    | ~  |
| ☐ Log me out after requesting the item.                                                                                                    |    |
| Close Submit Hold Reques                                                                                                    | st |

Another new feature for you is this screen that offers other suggestions if you have to wait for your item to come from another library, so you can get a book in hand right away while you wait!

Your hold was placed successfully.

Once the title arrives at your library you will receive a notification informing you that the title is ready for you.

## While You Wait

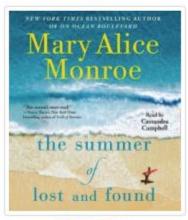

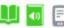

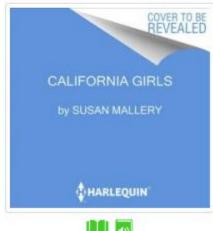

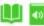

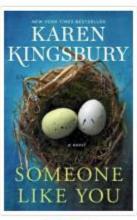

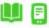

What if you want to cancel the hold or check on the status of your holds or what you have checked out? Look at the top right hand side of your screen where you can see your name. Once you click on your name, you'll get a menu of options. Choose "Titles on Hold" to cancel the hold we just put on <u>Book Lovers</u>. Notice that it shows items they may be on hold on OverDrive vs Physical items. We'll talk more about OverDrive later.

# Titles On Hold

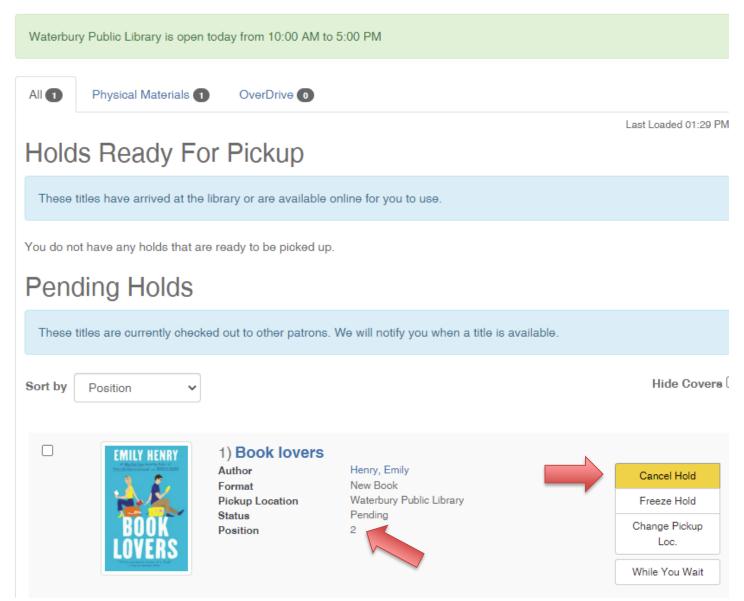

See above that it shows where you are in line for this book. This particular one showed that I am second in line for it.

To cancel the hold you just click on the yellow button and it will be gone.

Another important part of the MY ACCOUNT menu is READING HISTORY which you may want to turn on to save the list of the items you have checked out.

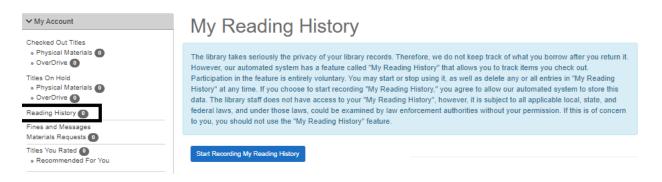

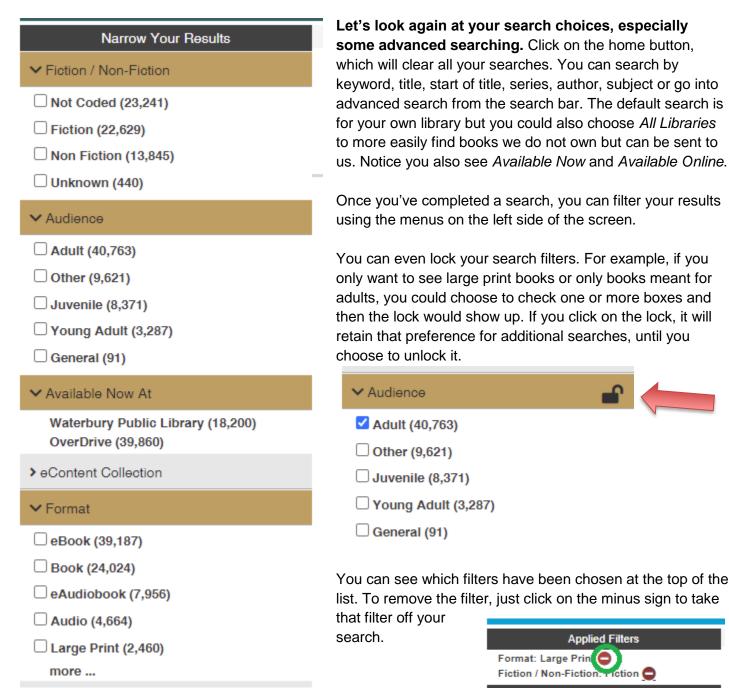

Narrow Your Results

You can create your own lists. Perhaps they are books you want to read in the future. At the bottom of any item there is a button that says ADD TO LIST.

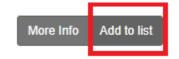

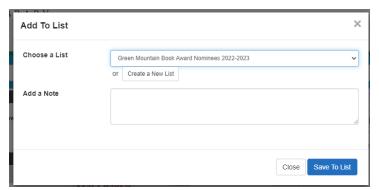

You can create a new list or add the item to an existing list.

You can add notes as well.

Find your lists and those we have made public using the search's dropdown menu.

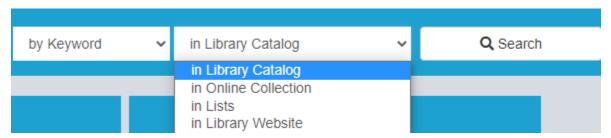

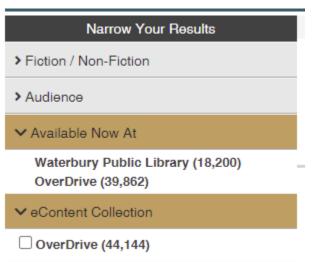

Two of the most important additions to our new catalog are here. The option to show only those items which are available right now and those that are available through OverDrive.

The OverDrive filter is really exciting. You will be able to search for and checkout and return your downloadable items right from the online catalog.

Look for other digital resources to be added to this eContent Collection in the future.

#### CHECK OUT FROM OVERDRIVE DIRECTLY FROM THE CATALOG

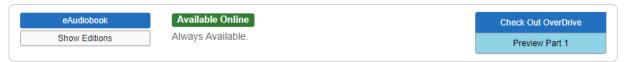

You can find eAudiobooks and eBooks right in the catalog. If you click on "Check Out OverDrive" the system will check out the item right to you without going to another website or system. You can also return an item in the same way from your account.

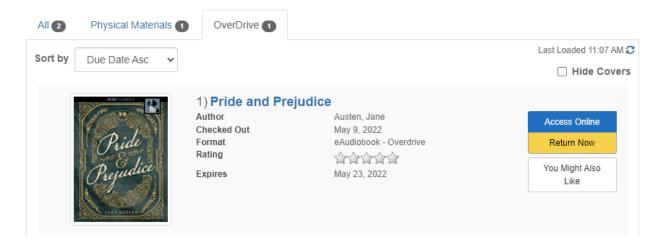

As we all adjust to the new catalog, we'll be adding new features, so keep a look out for new lists, browsing categories and more!